# **MENGGALI INFORMASI METADATA PADA CITRA DIGITAL YANG TERSEMBUNYI**

#### **Ii Sopiandi**

*Program Studi Informatika, Fakultas Teknik Universitas Majalengka Email: iso@ft.unma.ac.id* 

# **ABSTRAK**

*menggunakan gambar lebih cepat dalam menyampaikan informasi , ide, presepsi dan gaya opini.otak manusia jauh lebih cepat memahami dalam merespon gambar dari pada teks saja.foto digital secara otomatis telah memiliki metadata didalamnya dan bisa dibuktikan secara mudah.metadata dapat membantu mengungkap sebuah informasi yang tersembunyi pada satu gambar.* 

*Kata Kunci: Informasi, metadata, visitor, foto digital;* 

#### **1. Pendahuluan**

Era *internet* menawarkan akses informasi yang sangat luas sehingga memungkinkan *user internet*  mendapatkan informasi yang jauh lebih lengkap dan jelas dan *transparan* dibandingkan beberapa *dekade* sebelumnya. Namun tetap saja, mendapatkan informasi yang benar tidak selalu mudah. *Internet* terus disisipi berita *hoax,* sering kali dilengkapi dengan gambar yang seolah menyakinkan. Menggunakan gambaran memang merupakan cara jitu dalam menyampaikan suatu *ide* atau persepsi karena umumnya otak manusia bekerja jauh lebih cepat dalam memahami gambar dibandingkan membaca *teks*. Namun, bagaimana jika gambar tersebut telah dimanipulasi atau di *edit* sehingga tidak mencerminkan kenyataan yang sebenarnya salah satu cara mengetahuinya adalah dengan mencari informasi tersembunyi pada *file* gambar tersebut yang tersimpan pada *metadata*.

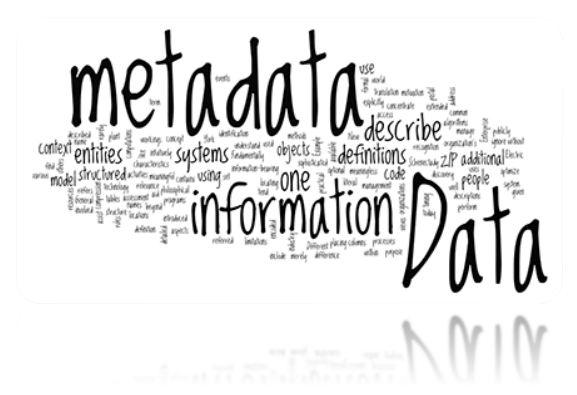

**Gambar 1. Ilustrasi Metadata** 

#### **2. Metadata**

Metadata adalah informasi terstruktur yang mendeskripsikan, menjelaskan, menemukan atau setidaknya menjadikan suatu informasi mudah untuk ditemukan kembali, digunakan, atau dikelola. Metadat sering disebut sebagai data tentan data atau informasi tentang informasi. Metadata ini mengandung informasi mengenai isi dari suatu data yang dipakai untuk keperluan manajemen file/data itu nantinya dalam suatu basis data.

Perhatikan file – file digital yang berbeda di komputer anda, mulai dari file audio seperti mp3, file gambar jpg, file dokumen. Doc dan seterusnya, semuanya memiliki informasi metadata di dalamnya. Contoh metadata yang mudah anda lihat terdapat pada halaman website, misalnya jika anda sedang membuka halaman amazon.com pada browser, klik kanan browser, dan pilih menu view page source maka akan terbuka tab baru. Terlihat pada baris – baris, tertentu terdapat tag <meta> yang berisi beberapa data.

Tanpa melihat source html, data ini tidak terlihat oleh user saat melihat halaman yang bersangkutan. Namun, data ini terlihat dan diproses oleh aplikasi seperti browser, search engine, ataupun web service. Konsepnya yang sama berlaku untuk file digital lainnya, misalnya pada file audio mp3 juga terdapat metadata yang tidak terlihat user namun dikenali dan diproses oleh aplikasi multimedia.

Berdasarkan contoh di atas, tidak mengherankan wikipedia mengartikan metadata sebagai " data about data ", yaitu data yang mengandung informasi data lainnya. Dengan mengacu pada metadata, aplikasi yang membaca metadata tersebut dapat melakukan identifikasi, klasifikasi, dan pengorganisasian 0Standards Institute ), atau ISO ( International Organization for Standarization ).

## **3. Hasil dan Pembahasan**

# **3.1. Melihat metadata pada foto digital (Exif)**

Saat file dengan kamera digital atau smartphone anda maka file foto tersebut secara otomatis telah memiliki metadata di dalamnya. Anda dapat membuktikannya secara mudah dengan cara memindahkan file foto tersebut ke komputer anda. Buka windows explorer dan arahkan pada folder dimana file tersebut berada, klik kanan pada file foto dan pilih properties. Kemudian lihat pada tab details. Tampak informasi seperti kamera dan model yang digunakan untuk mengambil foto tersebut, serta berbagai informasi lainnya. Untuk eksperimen selanjutnya, anda dapat mencoba membuka foto tersebut dengan aplikasi pengolah gambar, misalnya photoshop. Anda tidak perlu mengedit apa pun, cukup membuka dan menyimpan gambar tersebut melalui menu file yang berbeda. Dua file gambar ini ( sebelum dan sesudah disimpan melalui photoshop ) akan terlihat identik bagi orang yang melihatnya, tetapi sebenarnya metadata di dalamnya telah berubah.

Adapun untuk membuktikannya, anda bisa klik kanan file gambar yang disimpan melalui photoshop, pilih propeties dan terlihat tab details maka akan terlihat informasi seperti pada gambar 3. Pada bagian program name tertera " adobe photoshop cs3 windows " yang mengidikasikan file gambar ini dihasilkan melalui photoshop. Informasi kamera pun masih tetap ada seperti sebelumnya.

Informasi yang anda lihat pada gambar 2 dan 3 disebut dengan data exif ( exchangeable image file format ), yaitu metadata yang digunakan dalam foto digital. Selain informasi yang telah disebutkan sebelumnya, data exif juga menunjukkan tanggal dan pukul berapa foto dibuat, jenis lensa, foval length, resolusi, dan masih bnayak lagi.

Bagi fotografer, informasi ini dapat digunakan untuk membandingkan dua atau foto lebih dengan konfigurasi kemera yang berbeda, dan menentukan konfigurasi mana yang lebih baik. Selain itu, fotografer juga dapat mempelajari konfigurasi mana yang digunakan oleh fotografer lainnya dengan melihat metadata foto karya orang lain

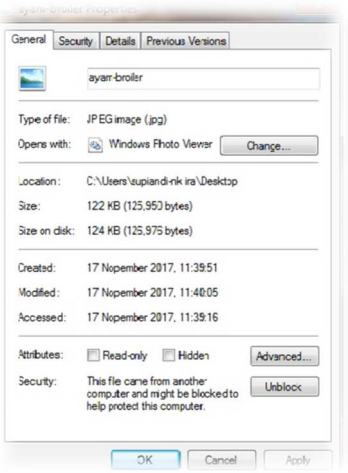

## **Gambar 2. Informasi pada sebuah foto digital 3.2. MENGUBAH METADATA**

Metadata dapat membantu anda mengungkap informasi yang tersembunyi pada suatu gambar. Namun perlu dipahami, metadata bukanlah informasi yang terproteksi. Karena itulah, metadata bisa dimanipulasi sehingga tidak lagi memberikan informasi yang benar.

Contoh sederhana, model kamera yang tertera pada metadata dapat diubah, yakni cukup dengan klik kanan file gambar tersebut pada windows explorer. Pilih propeties, tab details dan ubah informasi pada bagian camera maker atau camera model. Kemudian klik ok atau apply maka informasi tersebut telah berubah. Begitu juga dengan informasi lain seperti tanggal dan lain – lain.

Walaupun ada beberapa informasi yang tidak dapat langsung diedit dengan cara ini namun anda tetap dapat mengeditnya dengan menggunakan teks / hexa editor sederhana. Contohnya, tampak seperti pada gambar 4 yang menunjukkan sebuah file gambar dibuka dengan aplikasi notepad++ ( yang dilengkapi dengan plugin hexa editor ), user dapat mengedit nilai hexa maupun string.

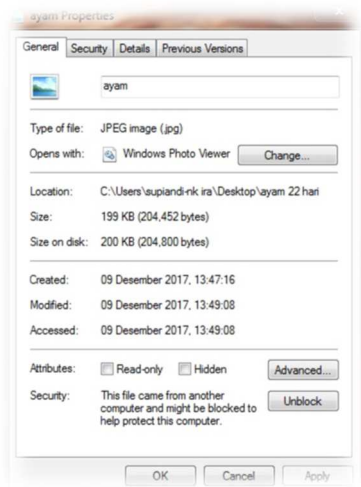

**Gambar 3. Informasi setelah disimpan aplikasi paint** 

# **3.3. TOOL FOTO PORENSIK**

Metadata dapat juga digunakan sebagai informasi dalam bidang foto forensik, ykani sebagai bagian dari investigasi dan proses mengumpulkan bukti untuk kejadian kriminal atau kasus lainnya. Namun, tentu saja foto forensik tidak hanya mengenai metadata. Terdapat berbagai teknik analisis gambar lainnya untuk mendapatkan sebanyak mungkin informasi yang dibutuhkan.

Salah satu kegunaannya adalah untuk memeriksa keaslian foto. Banyak aplikasi pengolah gambar yang dapat digunakan oleh siapa pun untuk keperluan memanipulasi sebuah gambar, misalnya aplikasi photoshop.

Untuk gambar yang di edit dengan baik, bisa saja sulit membedakan apakah sebuah gambar adalah hasil manipulasi atau bukan apabila hanya dengan melihatnya saja tanpa bantuan informasi atau tool apa pun. Namun, dengan bantuan tool dan analisis

tertentu, anda dapat mengungkapkan beberapa informasi yang tidak terlihat.

Terdapat berbagai tool online untuk keperluan foto forensik, salah satunya adalah fotoforensics.com. Penggunaannya sangat mudah, anda cukup mengupload gambar atau copy paste link gambar di internet maka fotoforensics.com akan menganalisis foto tersebut. Namun, analisi gambar itu sendiri merupakan hal yang kompleks. Walaupun fotoforensics.com memberikan berbagai informasi dan analisi, tetapi tidak lantas dapat langsung diambil kesimpulan, apakah foto asli ataukah foto hasil editan.

Banyak hal yang perlu di perhatikan untuk menentukan apakah sebuah gambar merupakan hasil edit atau bukan. Bayangkan beberapa skenario berikut, misalnya terdapat foto editan dan tampilkan di layar komputer anda. Lalu anda memotret layar komputer yang manampilkan gambar tersebut dengan kamera digital. Dalam hal ini, foto yang diambil melalu kamera digital adalah foto asli, meskipun konten di dalamnya adalah editan. Sementara itu, untuk contoh skenario lain, pada beberapa kamera telah tertanam aplikasi yang dapat memanipulasi foto, misalnya memberikan background tertentu atau menggabungkan lebih darisatu gambar. Dalam hal ini foto yang dihasilkan sebenarnya telah mengalami pengeditan namun metadata yang dihasilkan akan menunjukkan bahwa foto diambil langsung melalui kamera tertentu dan tidak menggunakan aplikasi desktop seperti photoshop. Adapun dengan memahami berbagai kemungkinan ini akan mencegah anda pada kesimpulan yang terburu – buru. Terlepas dari berbagai kompleksitas tersebut, dari hasil analisis gambar dengan menggunakan berbagai tool, anda dapat mengevaluasi sebuah gambar secara lebih detail dan menyeluruh. Hasil yang diharapkan yang seakurat mungkin berdasarkan informasi dan analisis yang mendukungnya.

# **3.4. Error Level Analysis**

Salah satu fitur penting pada fotoforensic.com adalah ela atau error level analysis. ela mengidentifikasikan area pada suatu gambar dengan level kompresi yang berbeda. pada sebuah file jpg yang belum mengalami pengeditan, keseluruhan gambar terlihat di level yang sama. Namun, apabila file jpg tersebut dimodifikasi (misalnya dengna aplikasi photoshop) maka area yang dimodifikasi tersebut akan memiliki level kompresesi yang tampak berbeda. menunjukkan ela sebuah fotoforensics.com Informasi exif. Selanjutnya dilakukan manipulasi pada gambar tersebut dengan menambahkan foto seekor buruung elang ke dalamnya. Gambar yang telah dimodifikasi tersebut

di-upload ulang ke fotoforensic.com, dan menghasilkan ela.

Ela pada gambar yang telah dimodifikasi tampak cukup berbeda dibandingkan sebelumnya karena terdapat perbedaan level kompresesi yang lebih signifikan. Bagian – bagian gambar yang perlu anda perhatikan antara lain, bagian sudut, tekstur, dan permukaan. Pada gambar original, terlihat pewarnaan ela yang lebih mirip satu sama lain. Terlihat area langit memiliki warna yang kurang lebih senada. Begitu juga dengan sudut-sudut bangunan.

Berbeda dengan gambar, pada area langit yang tampak sebagian lebih gelap dan sebagainnya lagi lebih terang. Demikian juga jika anda membandingkan sudut – sudut pada bagunan, dan tentu saja objek tambahan berupa gambar burung terlihat memiliki pewarnaan yang berbeda secara cukup signifikan dengan area lainnya.

## **3.5. Memanfaatkan Google Image**

Saat menganalisis keaslian sebuah foto, anda dapat memanfaatkan fitur google images ( images.google.com) untuk mencari gambar yang serupa. Caranya dengan memilih " search by image" lalu upload gambar yang anda inginkan atau copy paste link gambar tersebut. Mungkin saja anda akan menemukan gambar lainnya dengan kualitas atau metadata berbeda.

Dengan membandingkan beberapa gambar tersebut, anda mungkin dapat menelusuri dari mana gambar tersebut pertama kali dipublikasikan. Bahkan mungkin saja anda dapat menemukan gambar original sebelum di edit oleh pihka lain.

# **4. KESIMPULAN**

Metadata dapat membantu anda mengungkap informasi yang tersembunyi pada suatu gambar, metadata bukanlah informasi yang terproteksi. Karena itulah, metadata bisa dimanipulasi sehingga tidak lagi memberikan informasi yang benar dan Metadata dapat juga digunakan sebagai informasi dalam bidang foto forensik, ykani sebagai bagian dari investigasi dan proses mengumpulkan bukti untuk kejadian kriminal atau kasus lainnya.

# **DAFTAR PUSTAKA**

Nurjadi Joko., 2015, *Menjalankan SEO secara Sistematik*, Vol.06 PC MEDIA, Jakarta .